# **送信結果を確認する**

送信依頼が完了すると「FAX 送信履歴」画面が開きます。この画面で送信結果を確認します。 結果の表示までは送信枚数により数分かかる場合もあります。最新状態を確認するには[最新データ取得] ボタンをクリックして画面を更新してください。 ┃ 履麻両面を再新します。

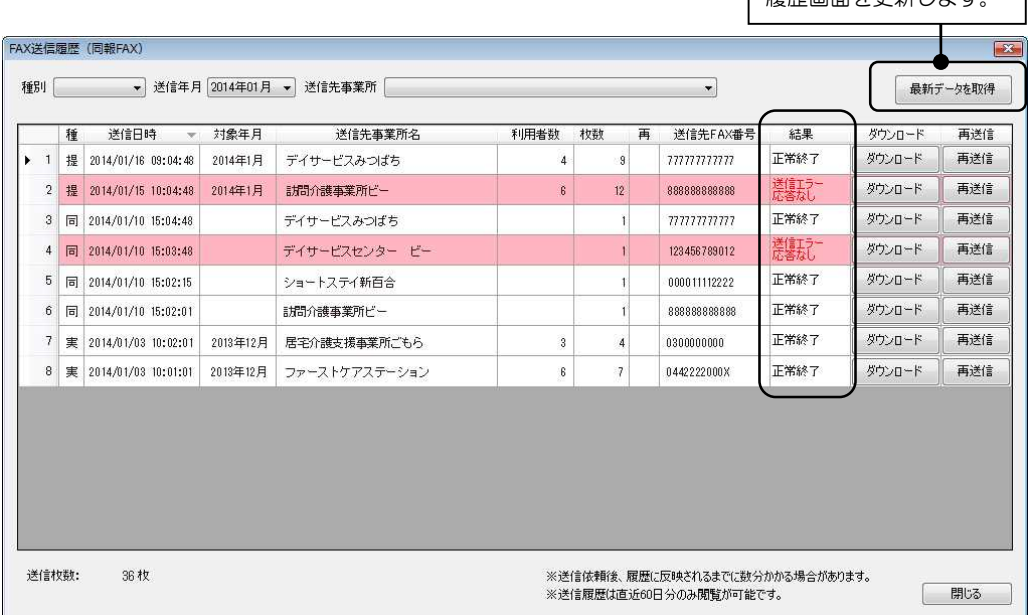

### **【結果表示】**

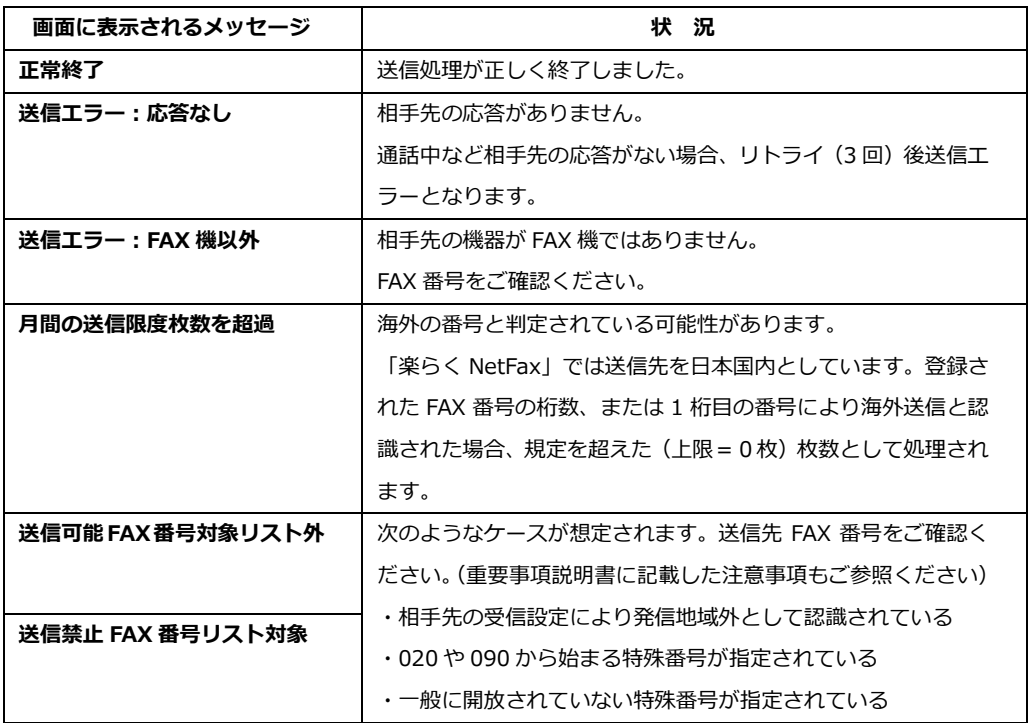

※エラー理由が不明な場合は「送信エラー」とだけ表示される場合があります。

# OP-20

### **送信結果が表示されるまで**  Point

提供票や同報 FAX など各機能の [FAX 送信]は実際の送信ではなく「送信依頼」です。ファースト ケアから FAX 送信の専用サーバーにデータを送っている状態です。

専用サーバーは送信を完了するとファーストケアに結果を返します。そのため結果が表示されるまで 数分かかる場合があります。

すぐに他の作業に移る場合は、一旦「FAX 送信履歴」画面を閉じて、後ほど確認します。

## **再送信を行う**

送信結果が「送信エラー:応答なし」とある場合、「FAX 送信履歴」画面から再送信を行うと便利です。 その他のエラーの場合は、番号が異なる・受信側の設定など使用できない番号の可能性があるため、再送信 ではなく、FAX 番号など確認の上改めて送信指定からやり直します。

### **【設定手順】**

- **① [再送信]ボタンをクリックする**
- **② 確認メッセージで[はい]をクリックする**

#### **③ 送信完了後[最新データを取得]ボタンで「FAX 送信履歴」画面を更新する**

再送信を行った場合は画面に「再」と表示されます。

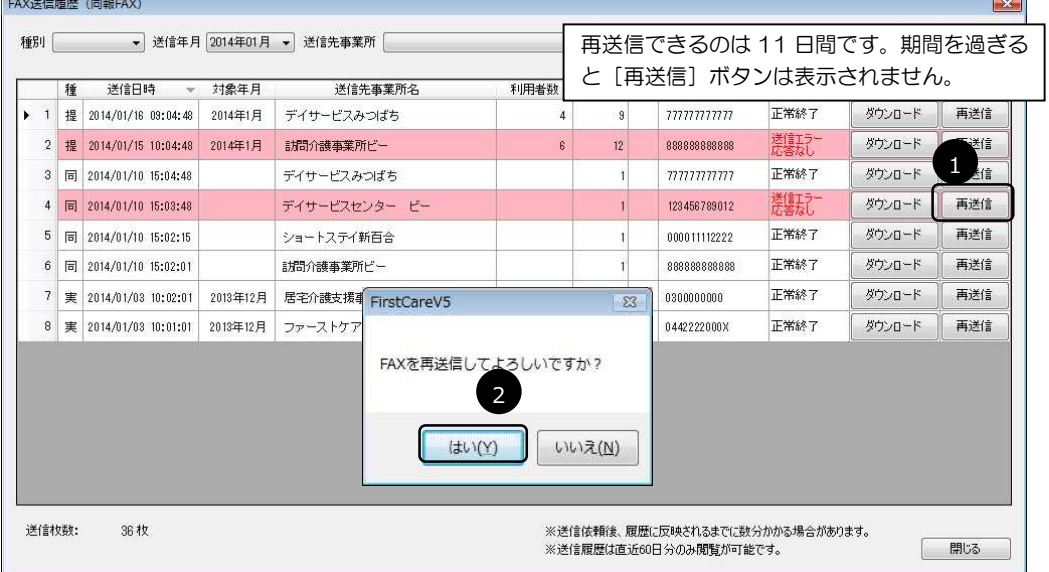

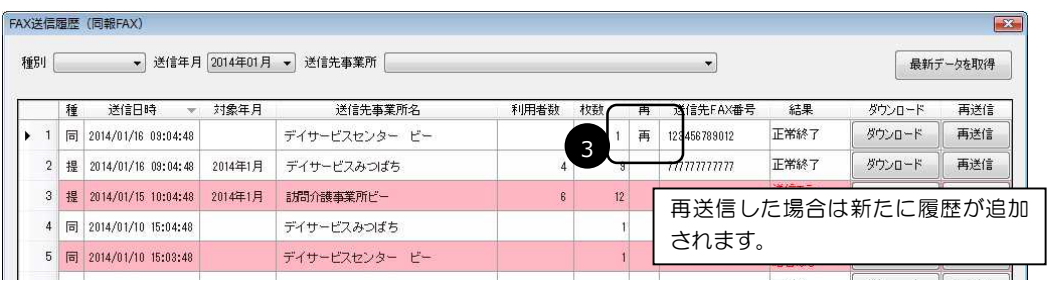

# **送信イメージをダウンロードして内容を確認する**

「FAX 送信履歴]から送信内容を確認することができます。

送信イメージは画像です。ダウンロードし、画像表示ができるソフトで確認します。

ダウンロードできるのは送信後 11 日間です。期間を過ぎると[ダウンロード]ボタンは表示されません。

#### **【設定手順】**

## **① [ダウンロード]ボタンをクリックする**

## **② 「保存」または「ファイルを開く」などメッセージに沿って操作する**

お使いの環境によりメッセージや画像ソフトが異なります。

PictureViewer (WindowsVista) や Windows フォト ビューアー (Windows7) などで開くと複数枚の送 信内容を確認できます。ソフトによっては最初の 1 枚しか確認できない場合があります。

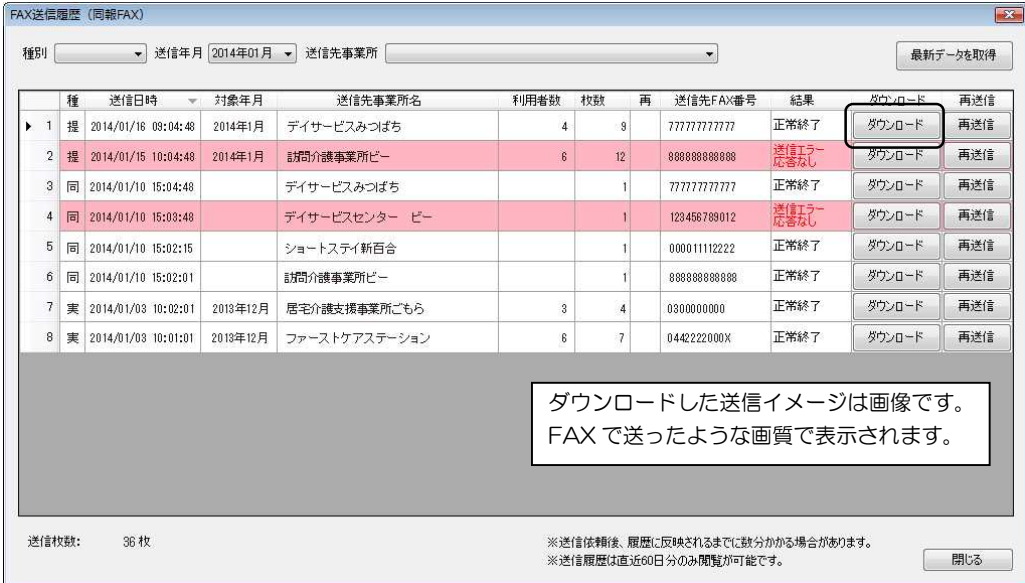

操作についてご不明な点は、お気軽にヘルプデスクまでご連絡ください。

ヘルプデスク電話対応時間外の場合は、FAX・メール・ユーザーサポート情報 (HP) もご利用ください。